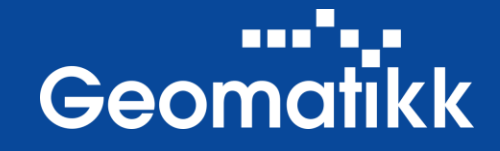

# GeoSak Användarhandledning

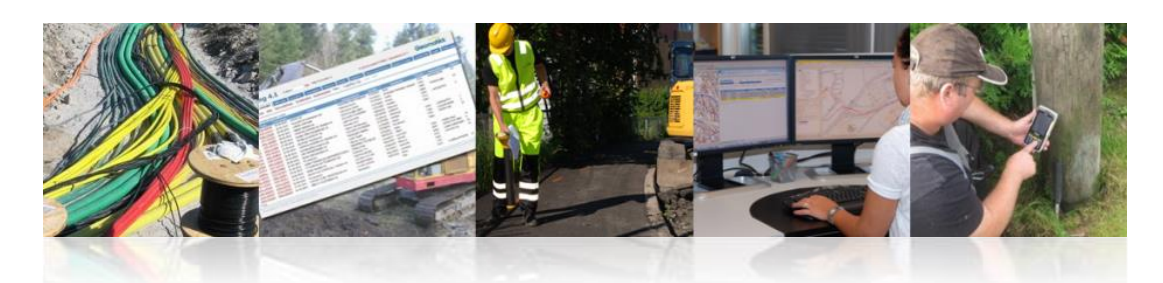

**Tjänster och lösningar för gräv- och vägarbeten**

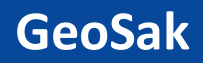

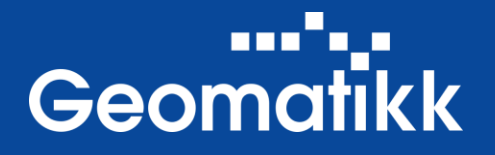

- GeoSak är kommunens arbetsyta och digitala arkiv
	- Granskning, handläggning och beslut av ansökningar och slutrapporter
		- Grävtillstånd, TA-planer, tillstånd underhållsarbete utan grävning
		- Utgående försändelser via fördefinierade e-postmallar
	- Upprättande och granskning av tillsynskontroller
	- All dokumentation, kartor, bilder och korrespondens samlad och arkiverad
	- Status för registrerade ärenden, följ ärendehanteringen
	- Arkiv, en fullständig historik över registrerade ärenden

# and ago **Geomatikk**

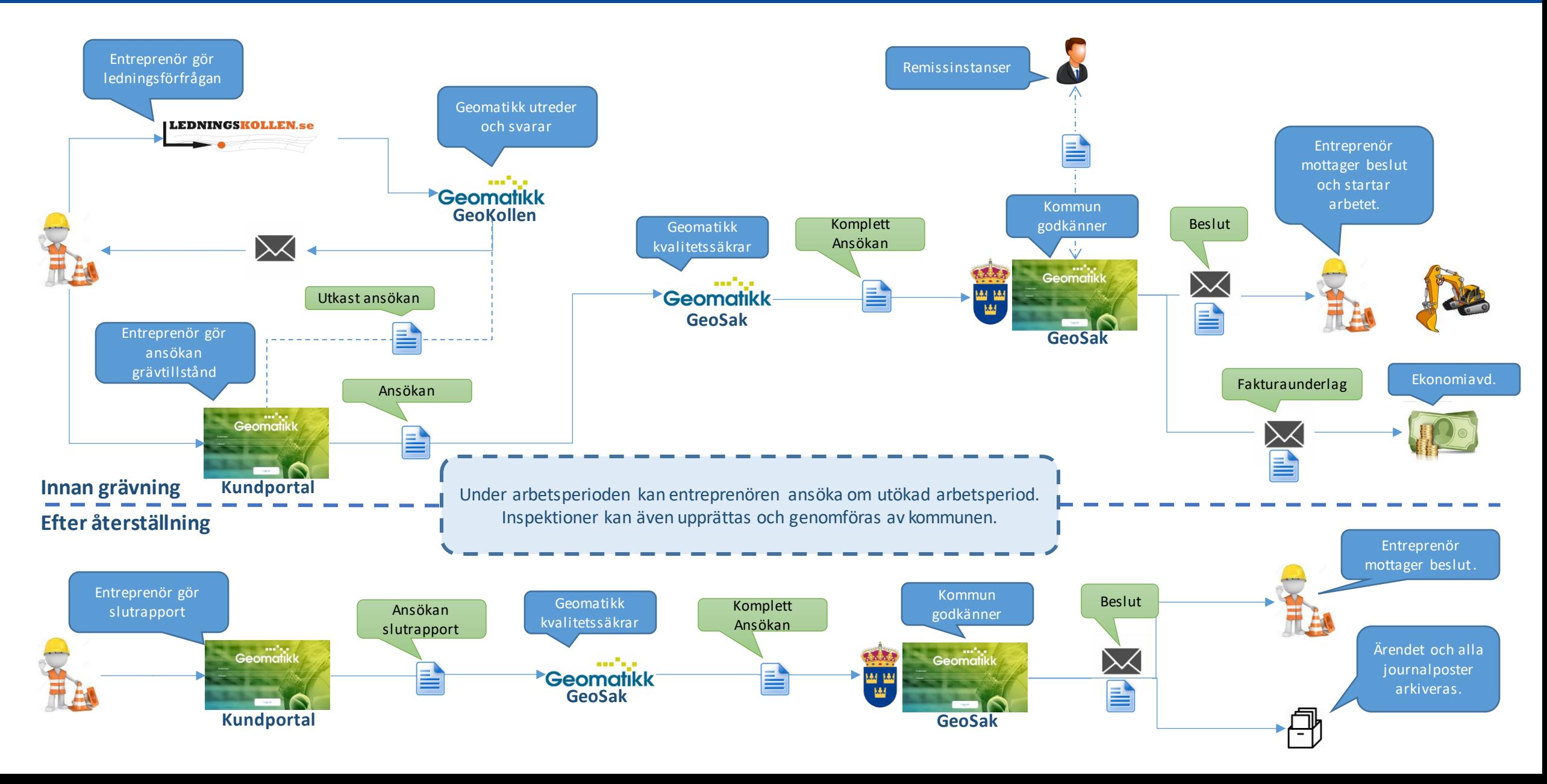

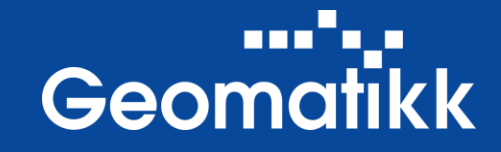

GeoSak är en molnbaserad tjänst som nås via: <https://geokollen.se/GeoSak>

Nya användare kan skapas av den/dem i er organisation som är administratör eller av Geomatikk.

Har du glömt ditt lösenord eller användarnamn så kan du hämta det genom att trycka på "Hämta användarnamn/lösenord".

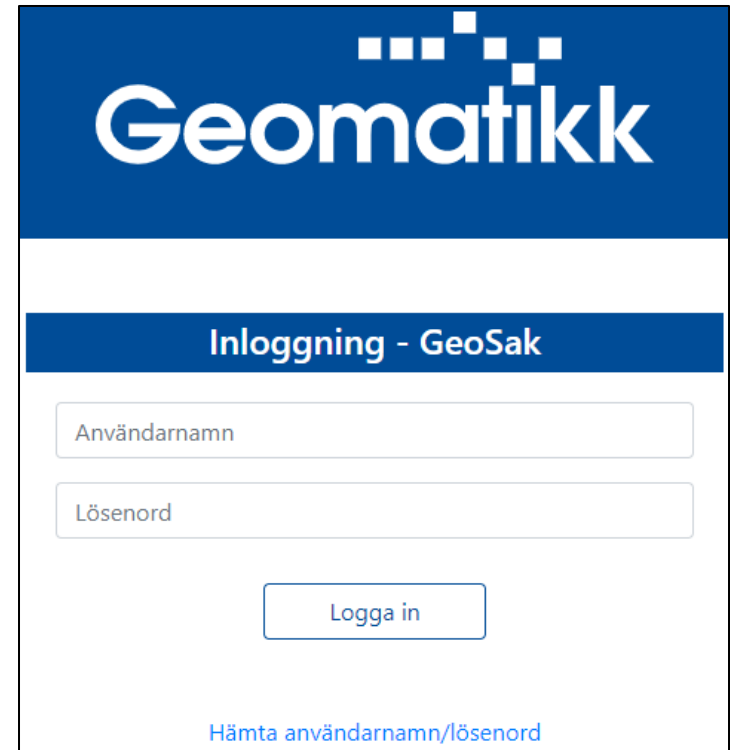

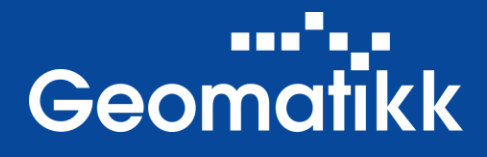

Menyn anpassas efter inloggad användares behörighet, samt vilka funktioner kommunen har aktiverade.

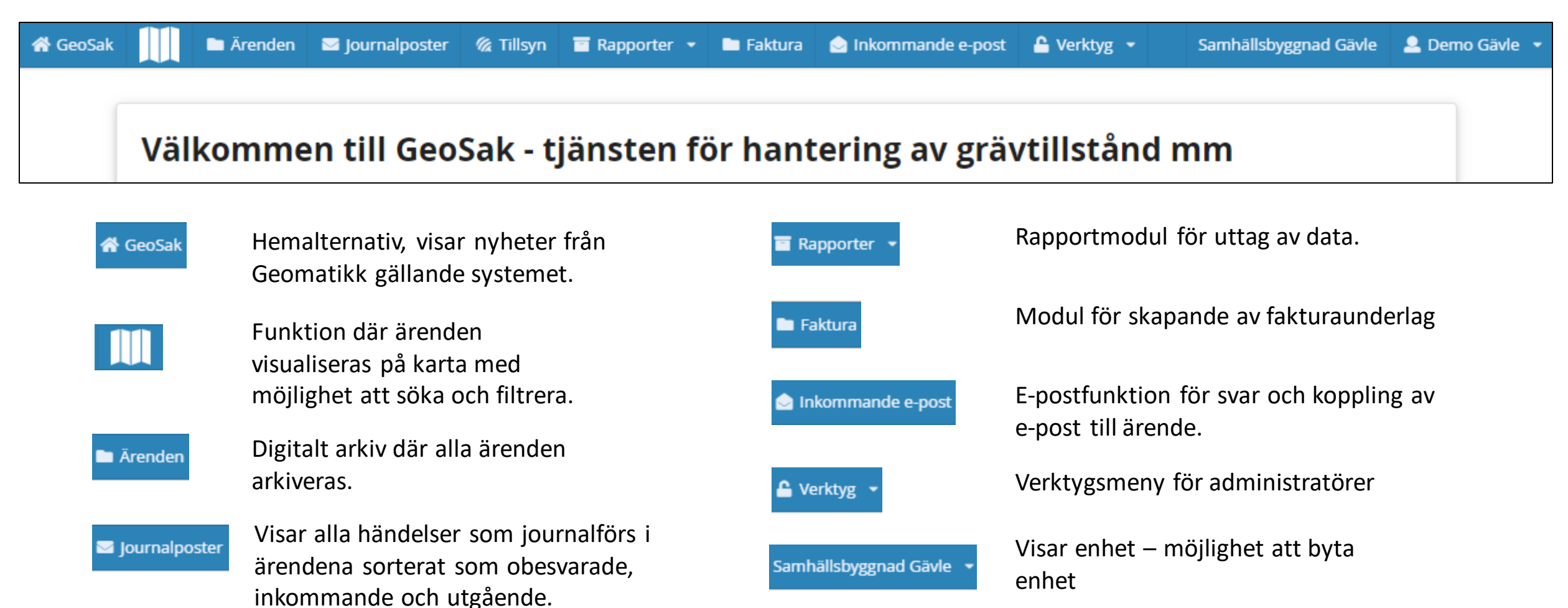

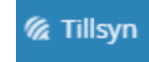

Listvy över all tillsyn. Inloggad användare – "Min profil"

# **GeoSak - Karta**

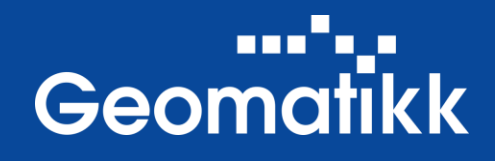

Under **III** finner du en samlad bild av alla ärenden i kommunen visualiserade på en karta. Här kan du tända och släcka era intresseområden/kartlager.

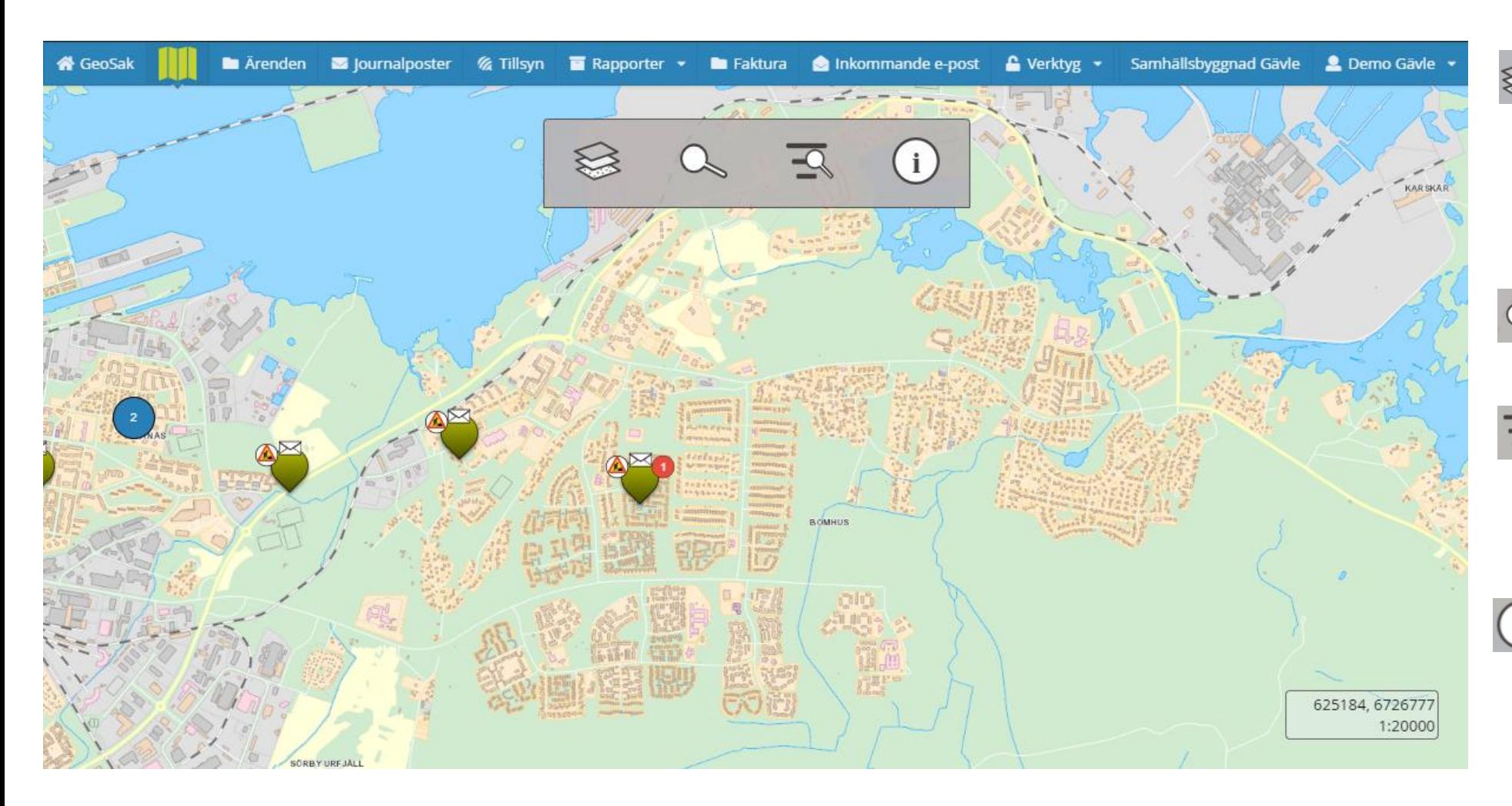

Här kan du tända och släcka  $\qquad \qquad \Longleftrightarrow$ olika kartlager, så som ärendena och era kommunala intresseområden.

Här kan du söka efter  $\alpha$ adresser.

Här kan filtrera efter olika  $\Xi$ attribut en ansökan/ärende har för att enbart visa det du söker efter.

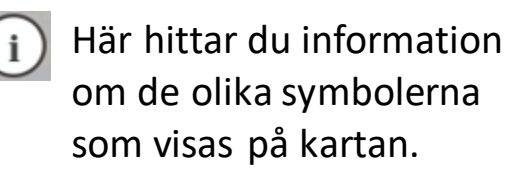

# **GeoSak - Ärenden**

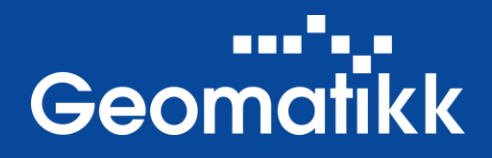

Under **Ärenden** finns det digitala arkivet. Här listas alla ärenden på "ärendenivå". Öppna ett ärende genom att klicka på ärendenummer.

Ärenden numreras enligt År/Löpnummer 21/5

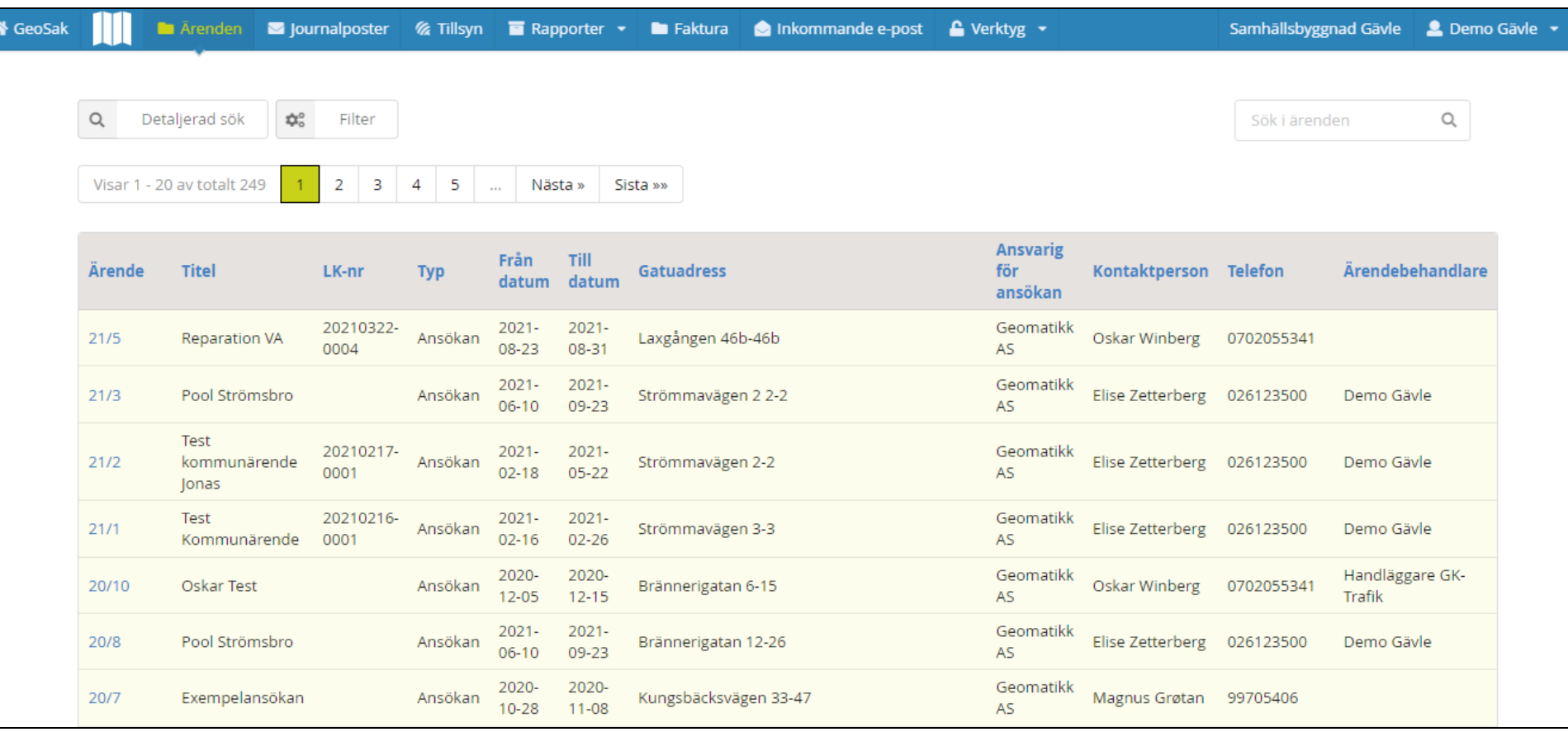

**Detaljerad sök:** Sökning med detaljerade attribut.

**Filter**: Ger möjlighet att filtrera listan.

**Sök i ärenden**: Sök i listan på *ärendenummer, år, ärendetitel, adress, entreprenör, kontaktperson, telefonnummer och byggherre.*

**Sortering**: Listan är möjlig att sortera via respektive kolumn. Stigande eller fallande sortering.

# **GeoSak - Journalposter**

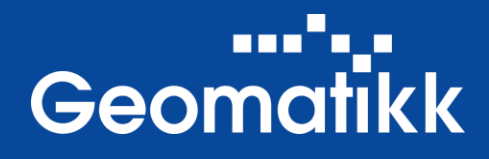

Under **Journalposter** finns alla journalposter. Alla ärenden listas här på "journalpostnivå". Öppna ett ärende genom att klicka på journalpost eller titel.

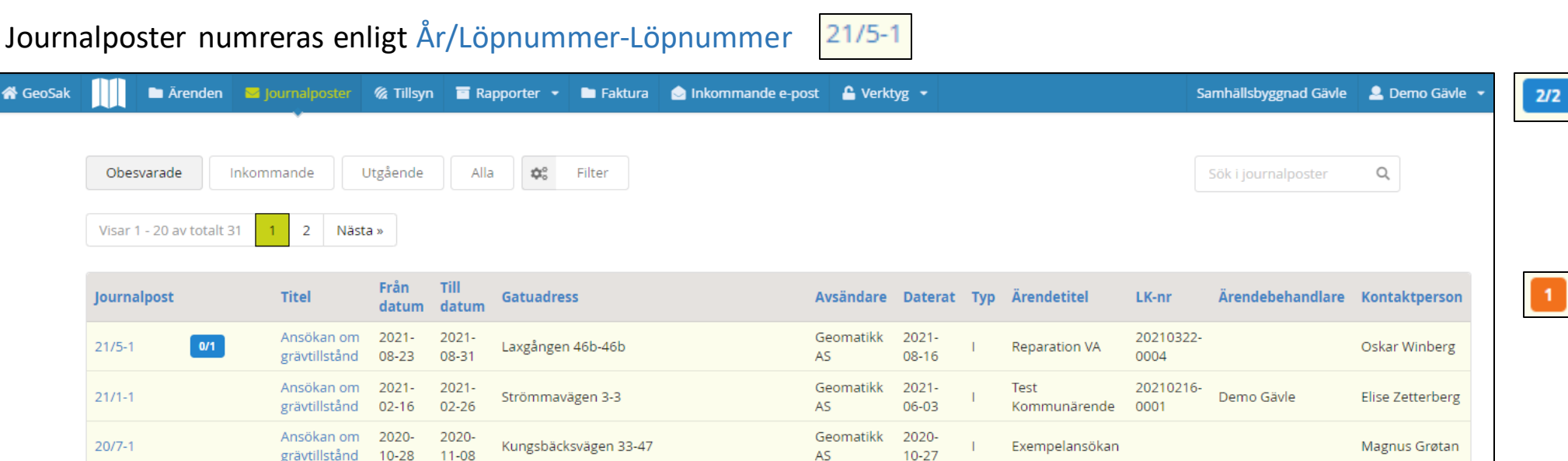

Visar antalet besvarade remissförfrågningar av totalt antal remissförfrågningar.

Visar antalet

kommentarer som gjorts av handläggare i ärendet.

**Fördefinierade filter**: Ger möjlighet att filtrera listan på "Obesvarade", "Inkommande", "Utgående" och "Alla".

**Filter**: Ger möjlighet att filtrera listan.

 $2/2$ 

 $20/4-1$ 

 $20/3-1$ 

2020-

 $04 - 27$ 

2020-

 $04-13$ 

grävtillstånd

Ansökan om

grävtillstånd

2020-

 $04 - 29$ 

2020-

04-19

**Sök**: Sök i listan på *ärendenummer, år, ärendetitel, journalposttitel, journalpostnummer, adress, avsändare, mottagare och kontaktperson.* Söker med aktuellt filter aktiverat.

Geomatikk

Geomatikk

AS.

AS.

2020-

 $04 - 15$ 

2020-

03-26

20200415-

0001

Demo Norrtälje

**Test SKPlan** 

Handläggare GK-

Handläggare GK-

**Trafik** 

**Trafik** 

Oskar Winberg

Oskar Winberg

**Sortering**: Listan är möjlig att sortera via respektive kolumn. Stigande eller fallande sortering.

Bygränsvägen 12g-12g

Forsbyvägen 111-125

# **GeoSak - Tillsyn**

 $\bullet$ 

and ago **Geomatikk** 

Under **Tillsyn** listas alla tillsynsärenden för enheten. Öppna ett ärende genom att klicka på ärendenummer.

Tillsyn utförs via den mobila appen "GeoSak Fält".

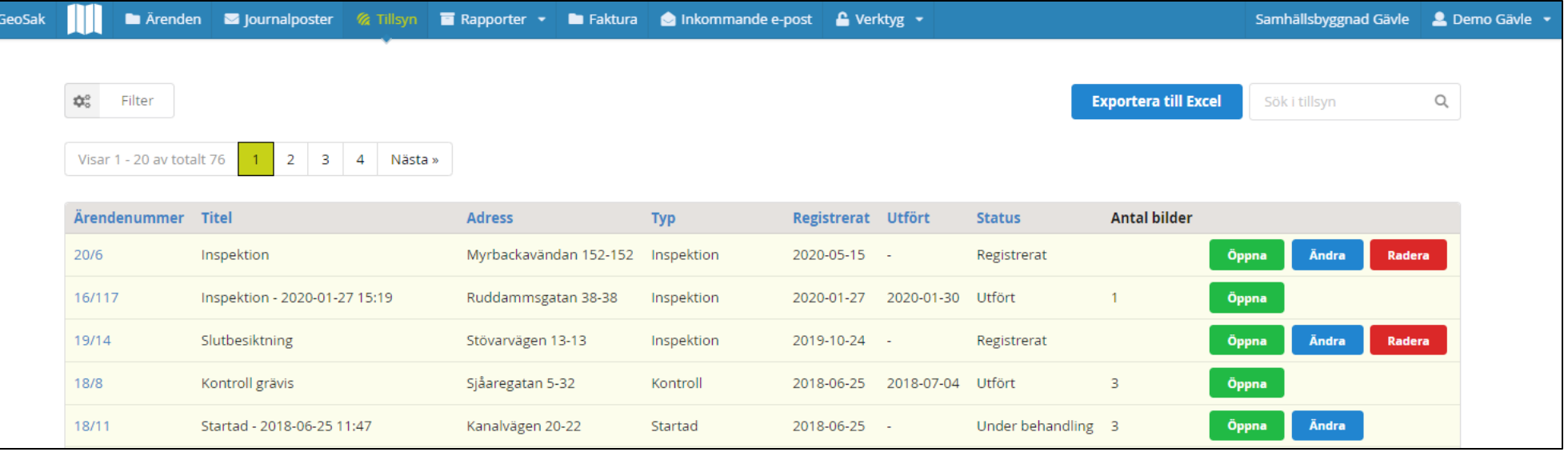

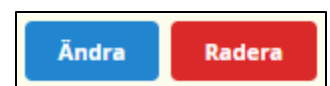

**Ändra och Radera**: är endast tillgängligt om status inte ännu nått "Under kontroll" eller "Utfört".

**Ändra**: Ger möjlighet att ändra den planerade tillsynen.

**Radera**: Tar bort den planerade tillsynen.

**Filter**: Ger möjlighet att filtrera listan på *Typ av tillsyn* och/eller *Status.*

**Exportera till Excel:** Ger möjlighet att exportera listan till ett Exceldokument.

**Sök**: Sök i listan på *ärendenummer, tillsynstitel, adress och inspektörens namn.*

**Sortering**: Listan är möjlig att sortera via respektive kolumn. Stigande eller fallande sortering.

# **GeoSak - Tillsyn**

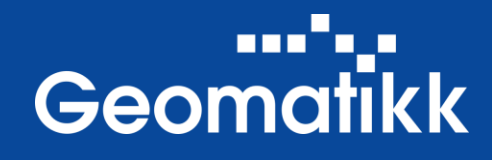

## Öppna en **Tillsyn** genom att klicka på "Öppna" knappen.

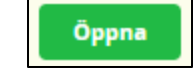

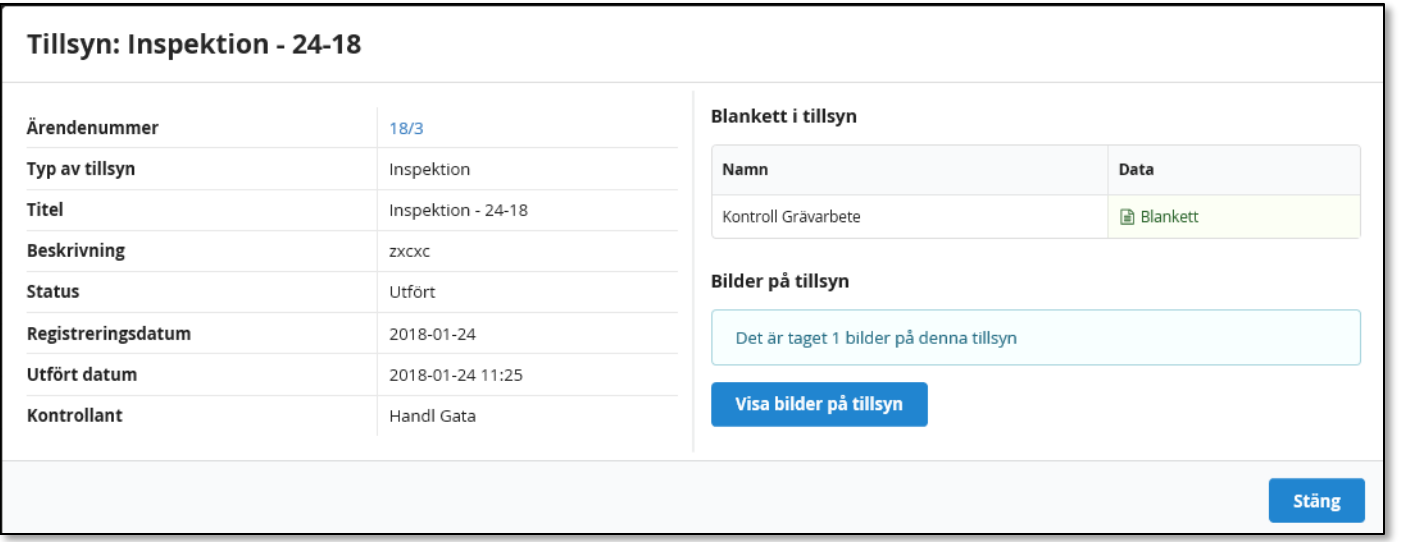

**Ärendenummer**: Klicka på ärendenumret för att öppna ärendet.

**Blankett**: Klicka på "*Blankett"* för att öppna blanketten och ta del av tillsynsprotokollet.

Visa bilder på tillsyn

För att se de bilder som tagits vid tillsynstillfället klicka på knappen.

# **GeoSak - Rapporter**

# --'---<br>Geomatikk

Under **Rapporter** finns möjlighet att ta ut statistik.

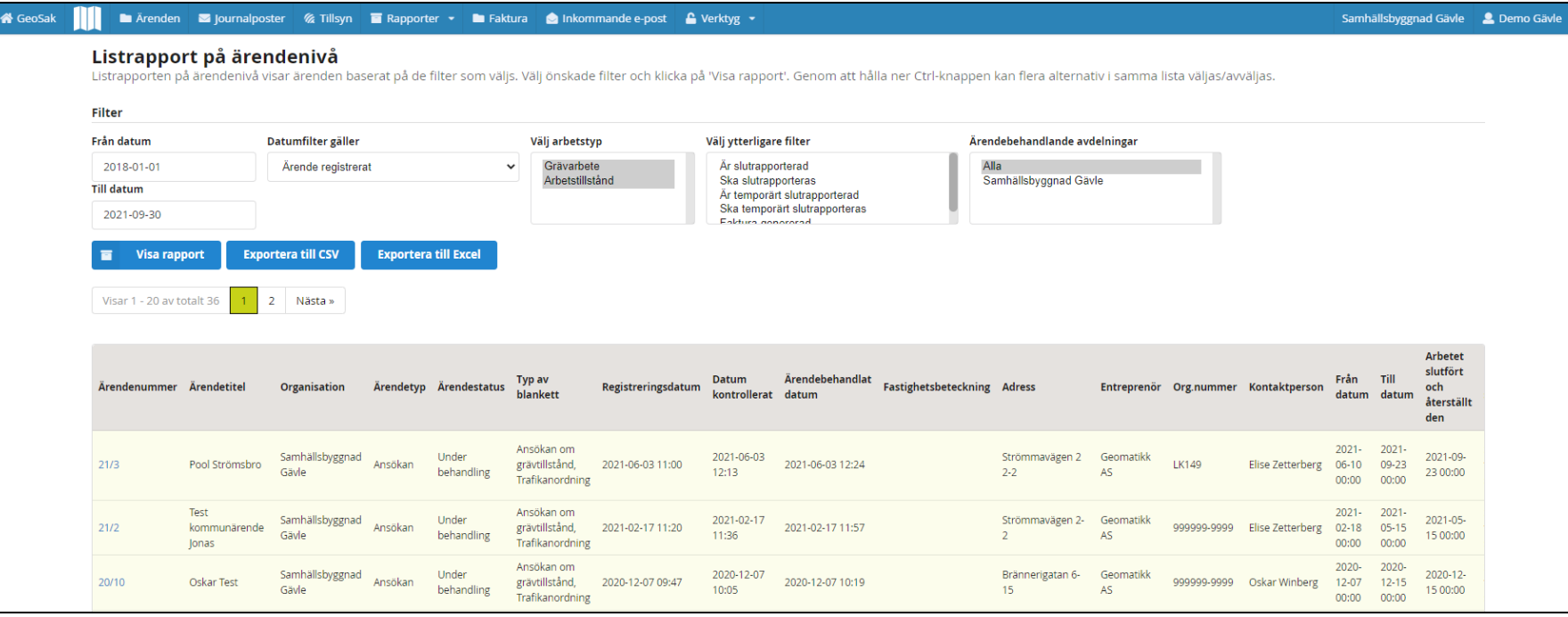

**Visa rapport**: Visar rapporten för valda filterkriterier.

**Exportera till CSV**: Skapar en kommaseparerad fil av rapporten.

**Exportera till Excel**: Skapar en Excel fil av rapporten.

**Ärendenummer**: Klicka på ärendenumret för att öppna ärendet i en ny flik.

## **Filter**:

**Datum Till & Från**: Specificera för vilken tidsperiod och vilken/vilka enheter som rapporten ska skapas.

**Datumfilter gäller**: Specificera vilket datum som avses med datumintervallet.

**Arbetstyp**: Välj typ av arbete.

**Ytterligare filter**: Välj status för ärendet.

### **Ärendebehandlande avdelningar**:

Välj den eller de avdelningar som är ärendebehandlande enheter.

# **GeoSak – Faktura**

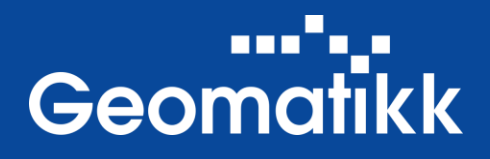

Under **Faktura** hittar du alla upprättade fakturor. Du kan även upprätta faktura här istället för i ärendet.

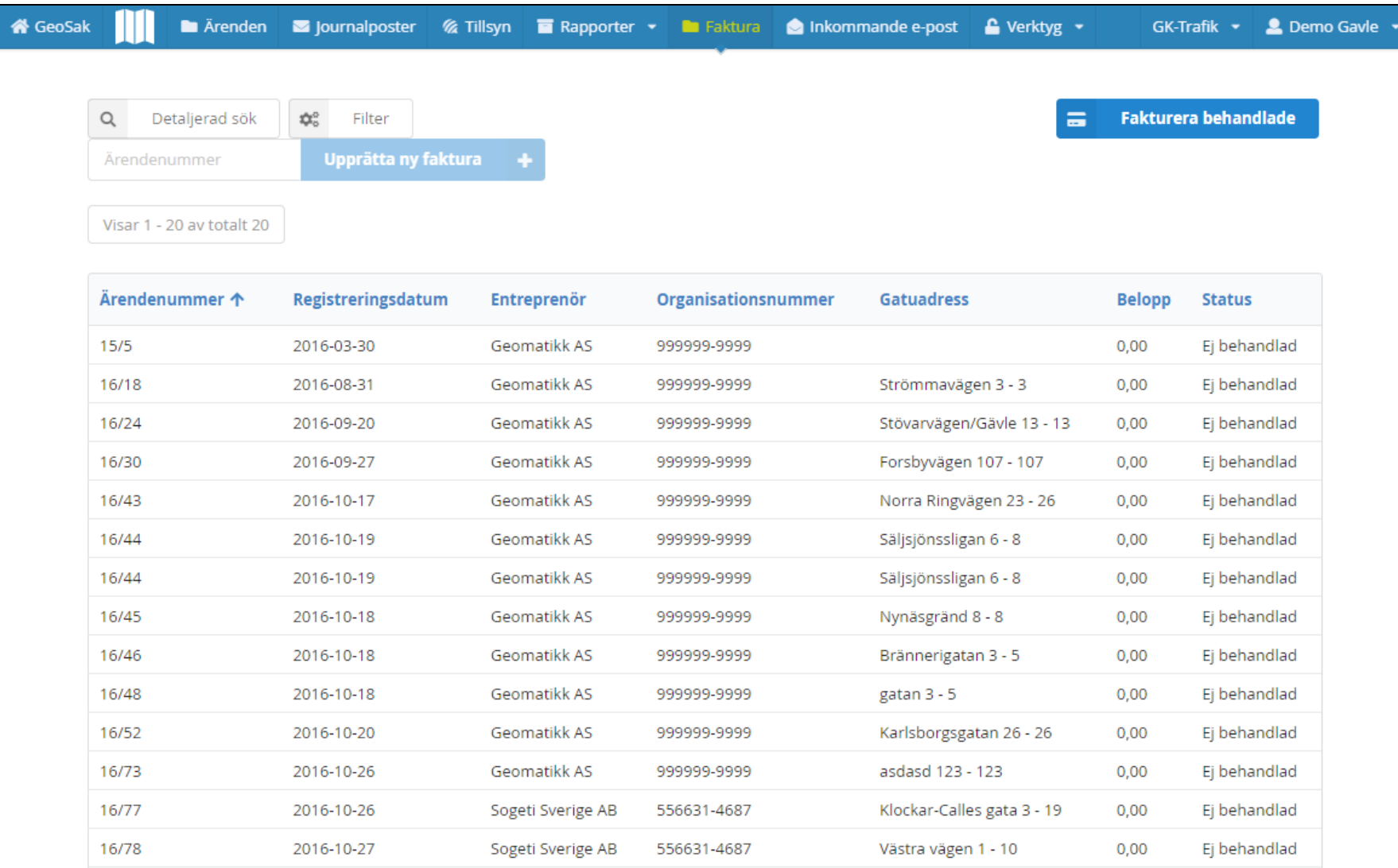

**Detaljerad sök:** Sökning med detaljerade attribut.

**Filter**: Ger möjlighet att filtrera listan

**Upprätta ny faktura**: Ger möjlighet att upprätta faktura för ärendet du anger.

**Sortering**: Listan är möjlig att sortera via respektive kolumn. Stigande eller fallande sortering.

# **GeoSak – Inkommande e-post**

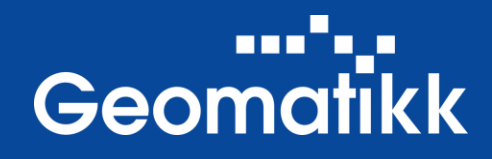

Under **Inkommande e-post** hittar du inkommande kommunikation. Här kan du svara på e-post och koppla e-posten till ett ärende, så att en ny journalpost upprättas.

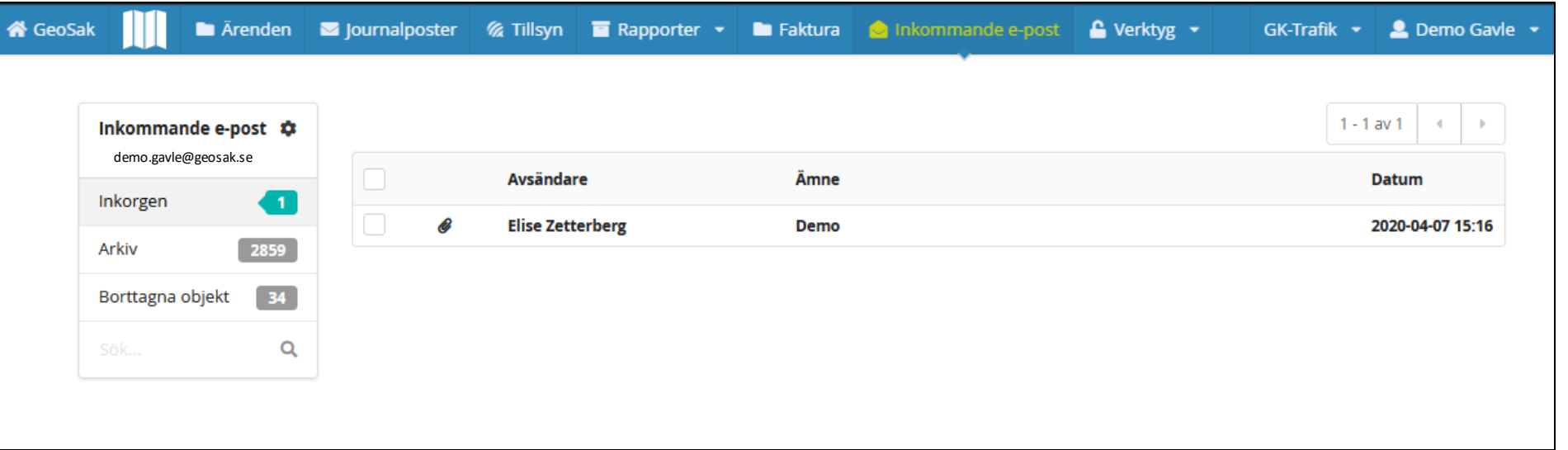

**Inkorgen:** All nyinkommen e-post hamnar här.

**Arkiv**: När du behandlat ett epost arkiveras det automatiskt. Du kan även flytta det manuellt till arkivmappen.

**Borttagna objekt**: Alla raderade meddelanden sparas här.

Vidare instruktioner till hur epostfunktionen fungerar i GeoSak, se separat beskrivning "**E-postfunktionen i GeoSak**".

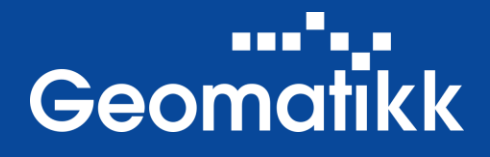

För att komma in på ett ärende och alla dess journalposter klickar man på aktuellt ärende i "Ärende-listan" eller på en journalpost i "Journalpost-listan".

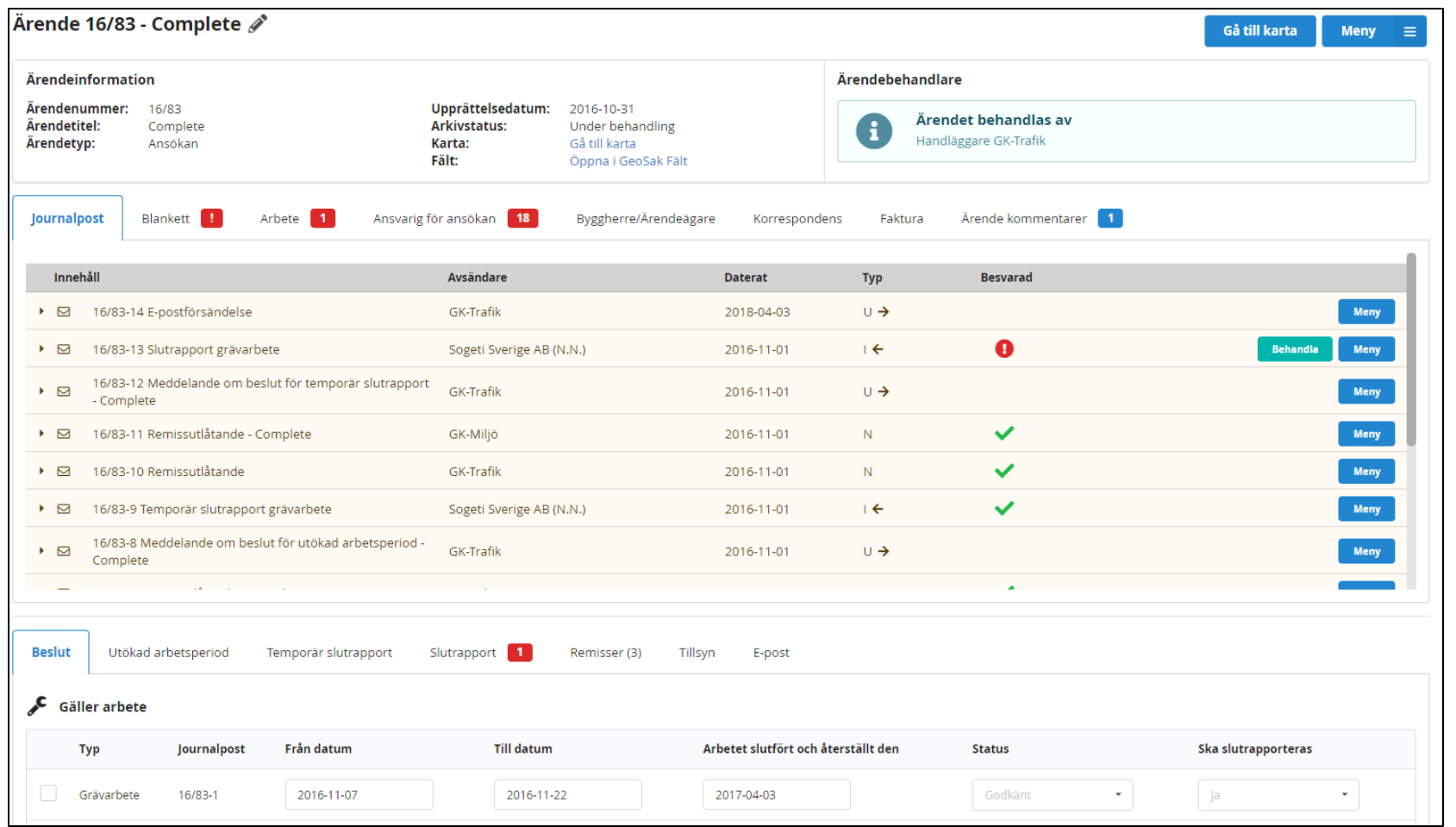

## **Ärendevyn är uppdelad i tre delar:**

**Översikt**: Den översta delen visa en översikt över ärendet.

### **Dokumentation**:

Dokumentationsdelen ger tillgång till alla dokument i ärendet. Här finns även information relevant för ärendet.

**Arbetsområde**: Det nedre området är uppdelat i flikar utifrån vilket arbete som ska utföras.

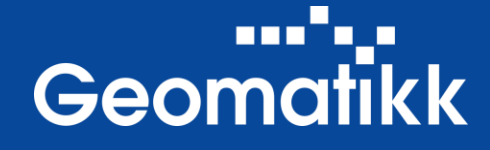

## Under **Journalpost** listas alla journalposter i ärendet.

Alla tillhörande dokument och bilder finns under resp. journalpost.

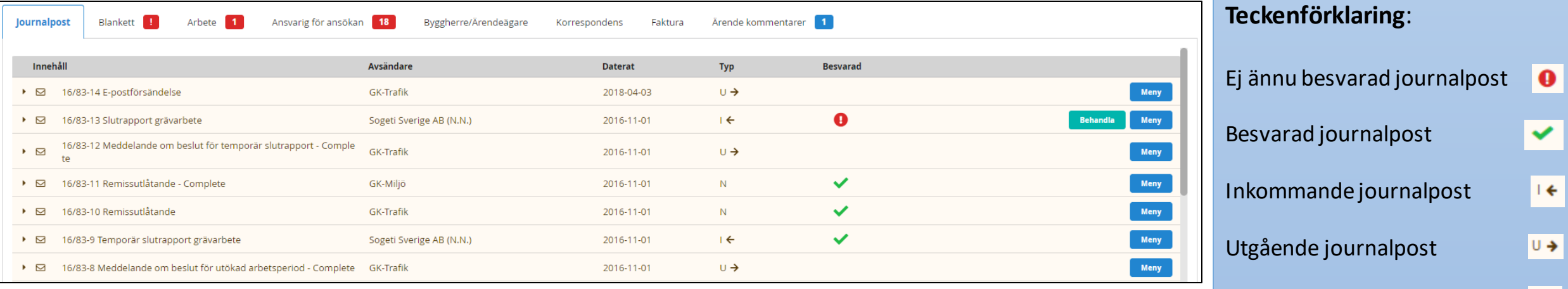

Röda markeringar vid flikarnas namn indikerar att extra/viktig information finns. 18 Håll muspekaren över för att få mera information.

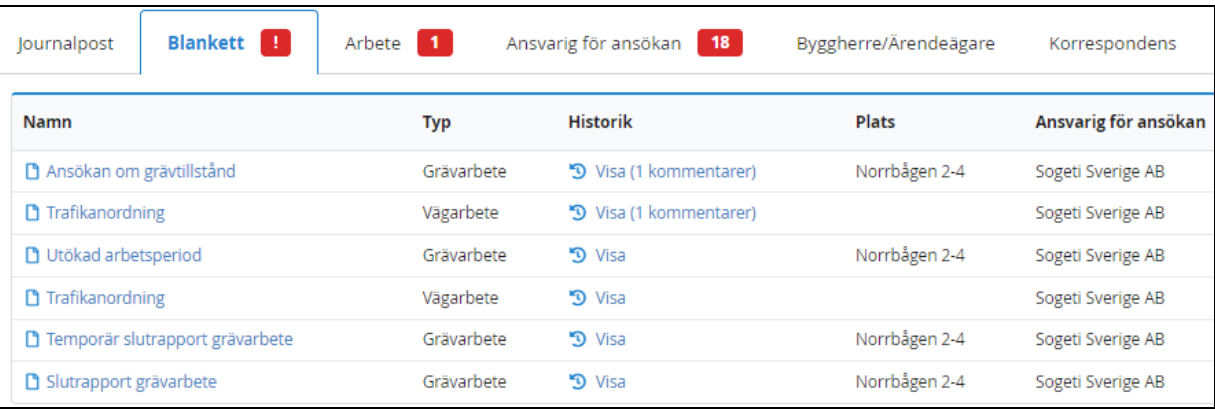

På fliken **Blankett** hittas alla inskickade blanketter i ärendet, oavsett journalpost. Blanketten öppnas vid klick på namnet.

Blankettens historik och ev. kommentarer visas genom att klicka på "Visa" på respektive blankett.

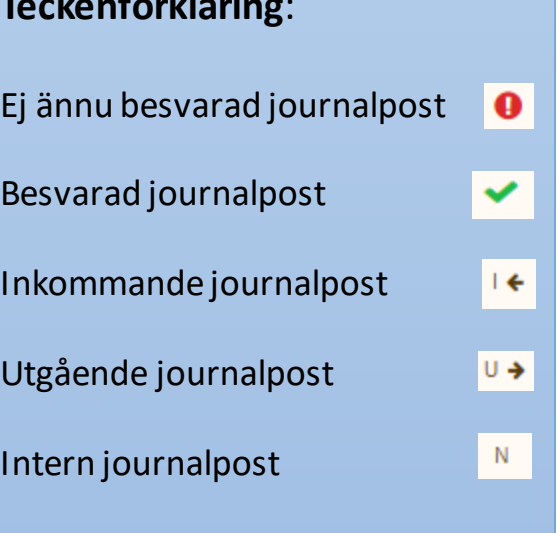

Meny

Behandla

Här finns möjligheten att öppna journalposten i arkivformatet PDF/A och se eventuella bifogade bilder.

Journalpost att behandla. Vid klick öppnas relevant flik i **Arbetsområdet**.

# الروائيين Geomatikk

## Under **Arbete** listas alla arbeten i ärendet och ger en bra överblick.

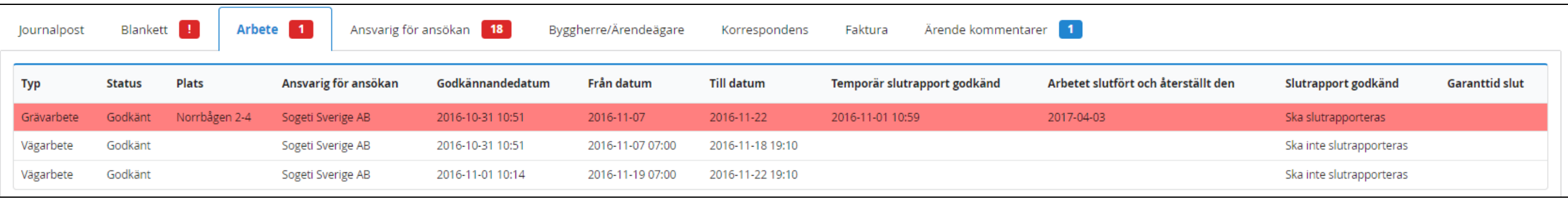

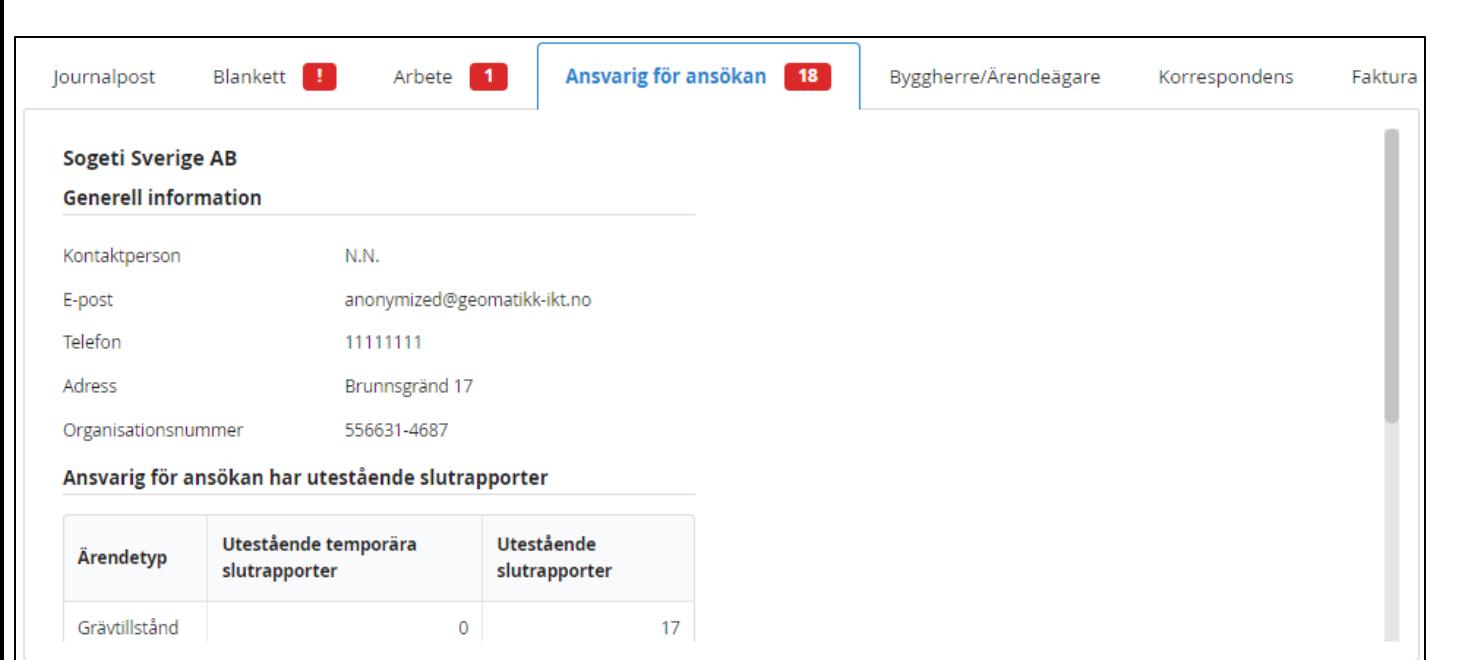

Kontaktinformation till den sökande visas.

Underleverantörer med kontaktuppgifter visas längst ner om sådana har angetts i ansökan.

Om den sökande har utestående slutrapporter så visas detta.

Antalet som visas är antalet godkända grävtillstånd, som ska slutrapporteras, där arbetsperioden har gått ut men där slutrapport saknas.

#### Öppna listan över utestående slutrapporter ø

Via knappen ovan öppnas en lista över alla ärenden där slutrapport saknas.

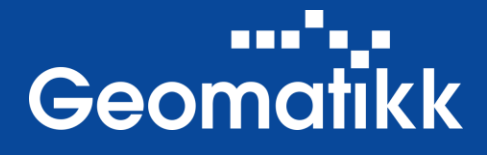

## På fliken **Byggherre/Ärendeägare** visas information om den som är ansvarig för åtgärden.

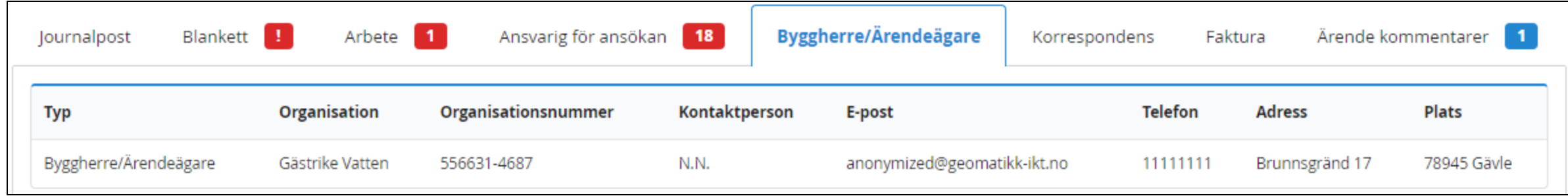

På fliken **Korrespondens** listas alla utgående e-post försändelser som skett i ärendet. Dessa återfinns även i journalpostlistan.

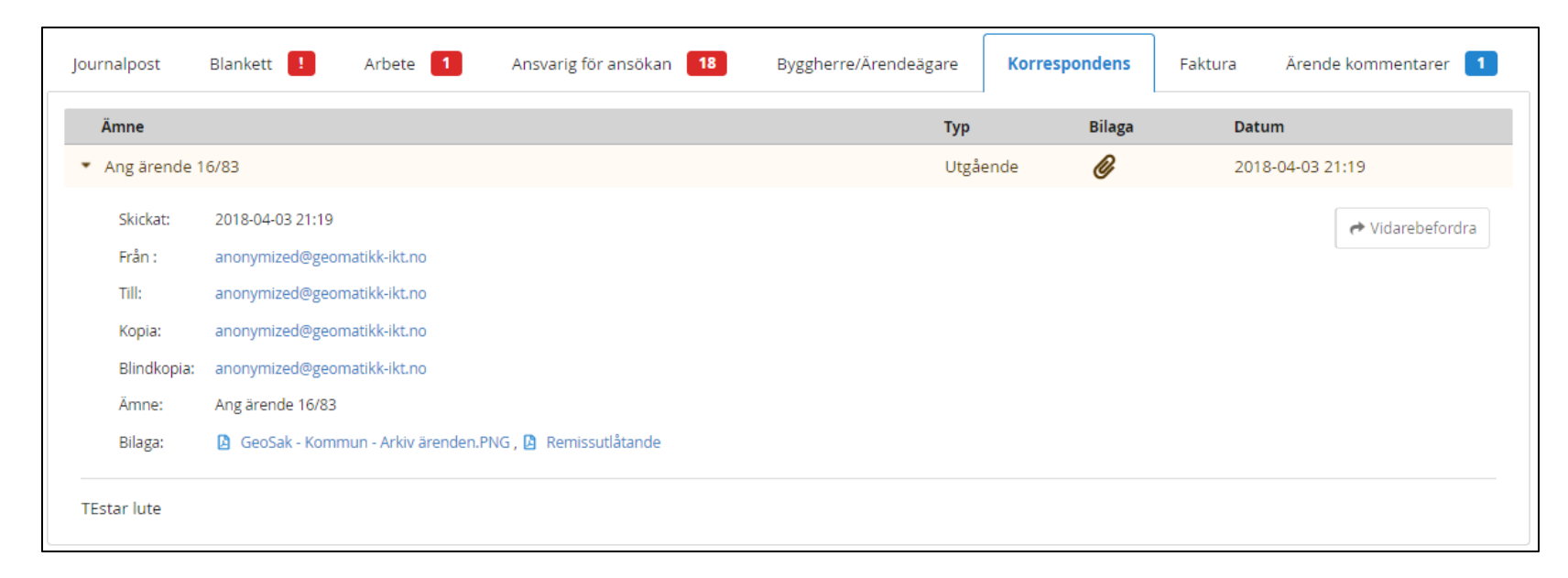

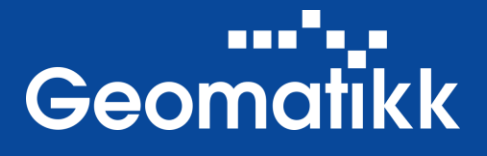

## På fliken **Faktura** visas information om den/de fakturaunderlag som ställts ut i ärendet.

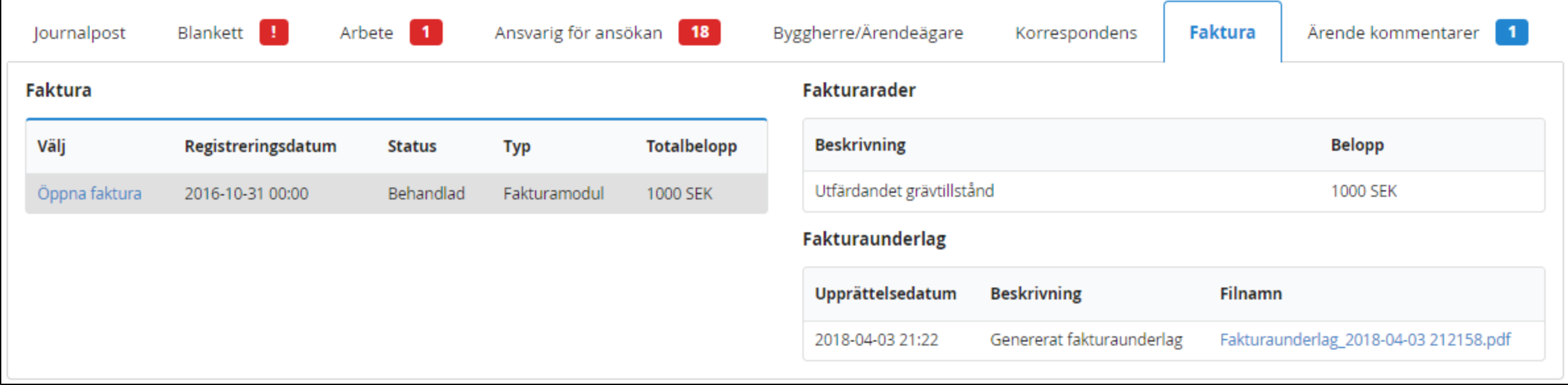

## På fliken **Ärende kommentarer** listas alla interna kommentarer som gjorts i ärendet.

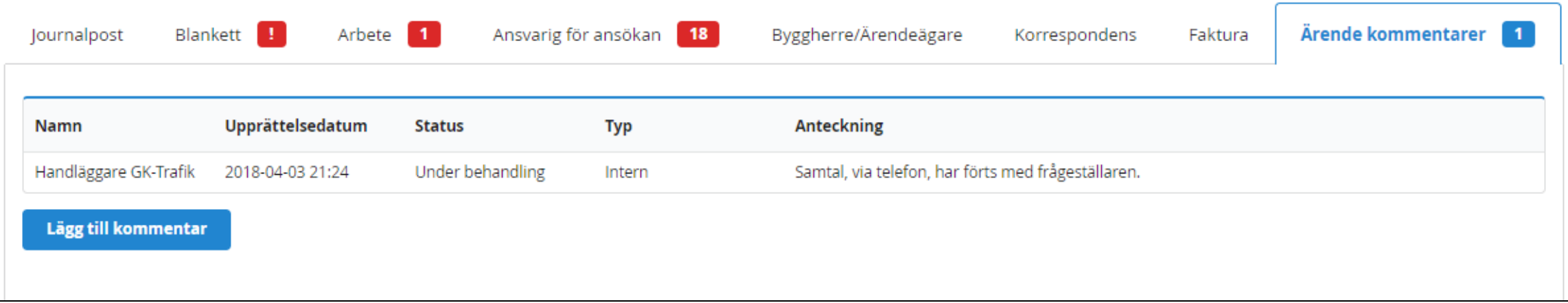

# **GeoSak – Ärende detaljer – Arbete - Beslut**

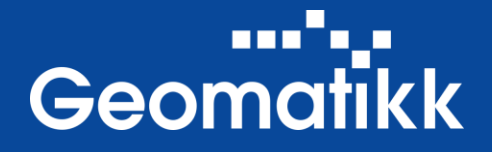

## På **Beslut**-fliken tas beslut gällande den aktuella ansökan, journalposten. Här sätts godkända datum, status och beslut om slutrapportering skall ske eller ej.

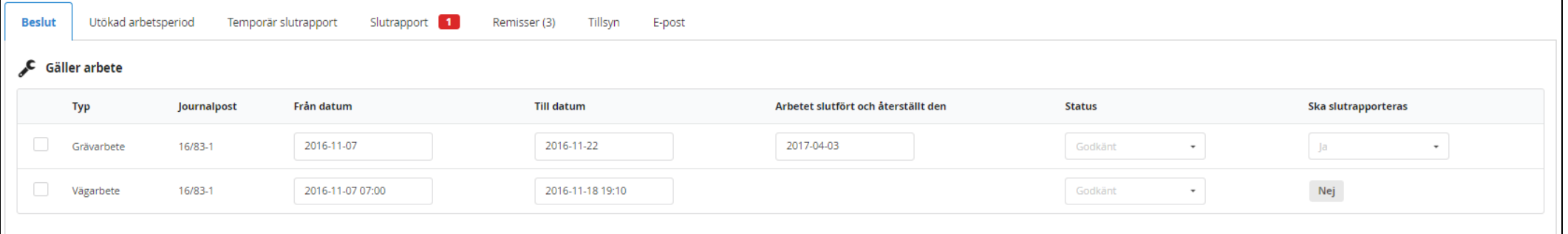

Den utgående försändelsen skapas baserat på vilket beslut som tas i ärendet, ärendets status.

- Välj typ av e-postmall för den utgående försändelsen och lägg till egen text i brevet.
- Besluta om fakturaunderlag ska skapas eller ej.
- Bifoga eventuellt egna dokument.
- Bifoga dokument från ärendet.

**Förhandsgranska** den utgående försändelsen och Skicka iväg den.

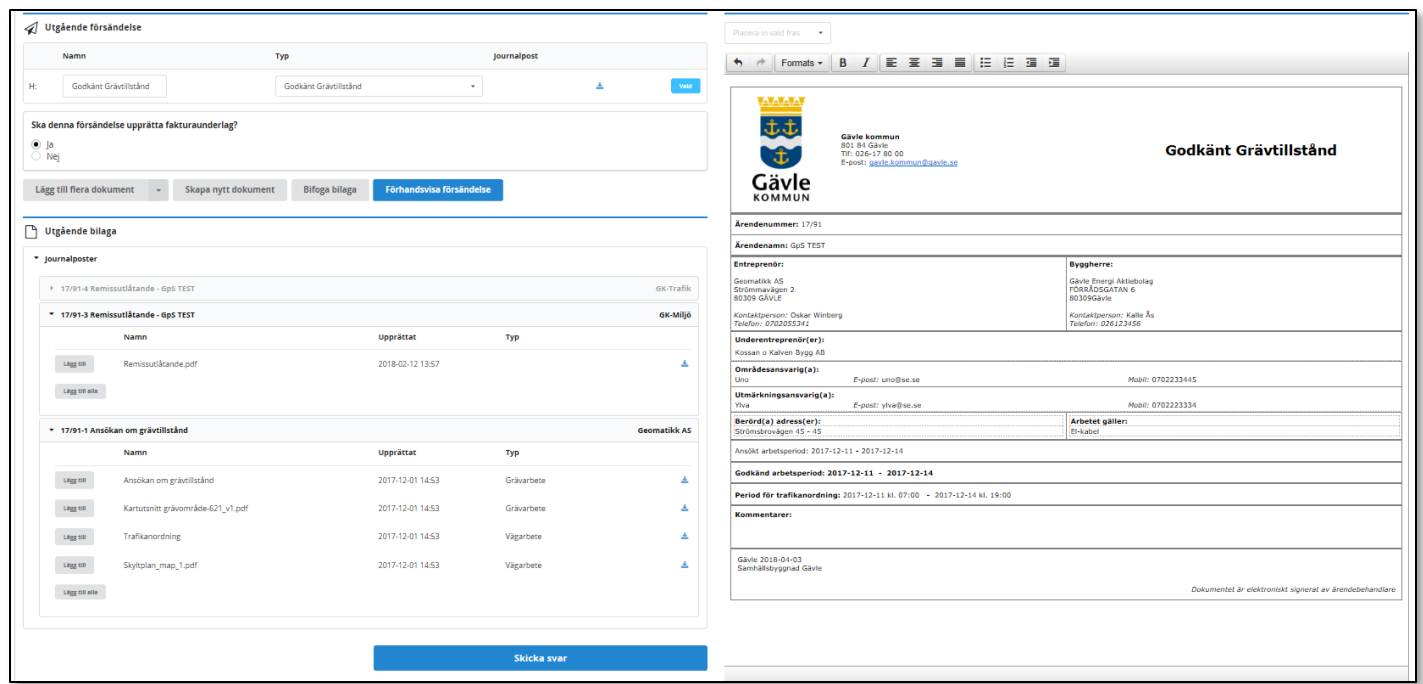

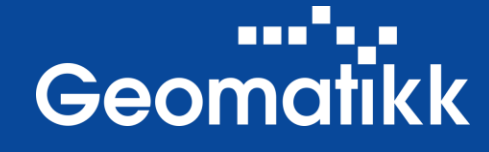

## **Utökad arbetsperiod**-fliken används för att tas beslut gällande ansökan om utökad arbetsperiod. Här sätts beviljade datum och datum då arbetet skall vara slutfört.<br>Välj grävarbetet via knappen på

raden. **WALL** Vald Utökad arbetsperiod 1 Beslut Temporär slutrapport Slutrapport Remisser (1) Tillsyn 1 E-post Översikt utökad arbetsperiod · Grävarbete Den utgående försändelsen Ansökt för datum till Registreringsdatur Status Godkännandedatur Ansökt för datum frå Ansökt återställningsdatum Beviliat datum frå **Beviliat datum till** Beviliat återställningsdatun Anteckning 2017-10-19 16:17 Ej behandlad 2017-11-01 2017-11-15 2017-11-15 Dåligt väder skapas baserat på vilket beslut Behandla ärendet om utökad arbetsperiod och ny TA-plan som tas i ärendet, ärendets Placera in vald fras + Ansökan om utökad arbetsperiod ↑ → Formats - | B | / | E | 플 | 클 | III | IE | 플 | 클 status. Beviljat datum från **Beviljat datum till** Arbetet slutfört och återställt den 2017-10-3 2017-11-15 2017-11-15 Notis från entreprenör 土土 Gävle kommun Dåliot väder 801 84 Gävle<br><u>Tif</u>: 026-17 80 00<br>E-post: <u>gavle.komm</u> Godkänd utökad arbetsperiod **ut** Korrigera ev. beviljat datum Gävle för både arbetet och Tillhörande TA-plan **KOMMUN** Från datum Till datum Ska slutrapporteras Ärendenummer: 17/86 återställning. Ärendenamn: TrollhättanDem 2017-11-15-09-58 2017-11-01 01:00 **Entreprenör Byggherre** - Korrigera ev. datum för TA-Seomatikk AS Gästrike Vatten AB sätt status Brunnsgränd 1: Brunnsgränd 17 Godkän **80309 GAVLE** 80641Gävle intaktoerson: N.N .<br>Kontaktperson: N.N.<br>Telefon: 11111111 plan. √ Utgående försändelse **Inderentreprenör (er** ssan o Kalven Bygg Al - Välj om TA-plan ska Namn Typ Inurnalnost Berörda adresser: **Arbetet gäller** aplansgatan 18a - 18 El-kabe Godkänd utökad arbet Godkänd utökad arbetsperio slutrapporteras eller ej. Ursprunglig godkänd arbetsperiod: 2017-10-31 - 2017-11-01 -<br>Ansökt utökad arbetsperiod: 2017-11-01 - 2017-11-1! Lägg till flera dokument Skapa nytt dokument Bifoga bilaga Förhandsvisa försändelse Ny godkänd arbetsperiod: 2017-10-31 - 2017-11-15 - Sätt status. Kommentarer: Utgående bilaga - Välj brevmall för den \* Journalposter Gäyle 2021-09-02 + 17/86-6 Utökad arbetsperiod Geomatikk AS utgående försändelsen. Dokumentet är elektroniskt signerat av ärendebi > 17/86-3 Remissutlåtande - TrollhättanDem GK-Trafik > 17/86-1 Ansökan om grävtillstånd Geomatikk AS **Förhandsgranska** den utgående **Skicka svar** försändelsen och Skicka iväg den.

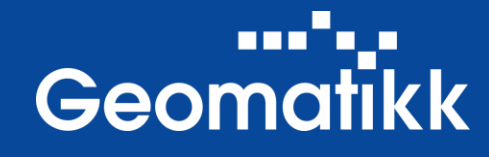

På **Temporär slutrapport**-fliken tas beslut gällande den inkommande temporära slutrapporten. Temporär slutrapport används då permanent återställning av grävområdet inte kunnat göras.

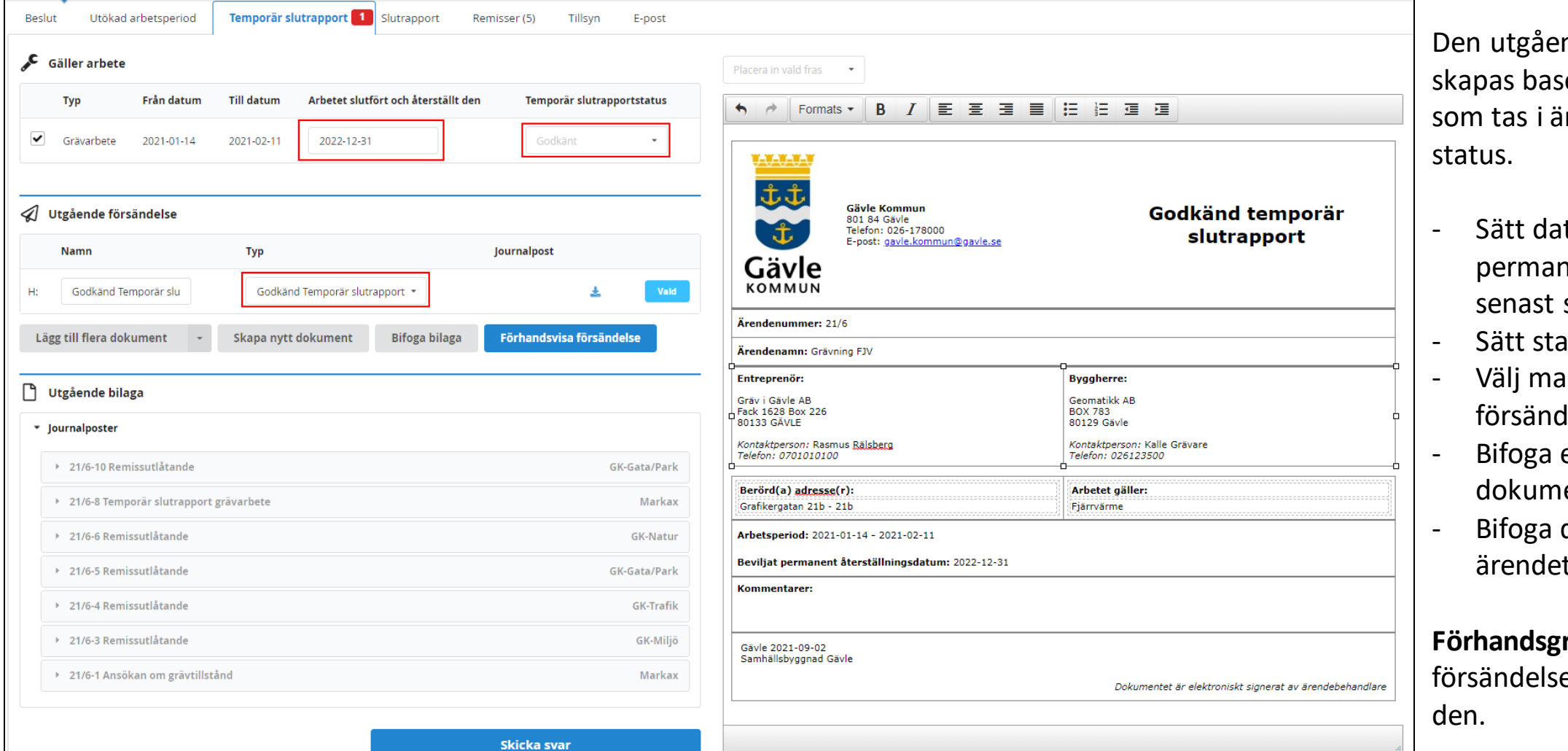

nde försändelsen erat på vilket beslut irendet, ärendets

- tum för när nent återställning ska vara gjord.
- atus.
- Ill för utgående lelse.
- eventuellt egna ent.
- dokument från ärendet.

ranska den utgående en och Skicka iväg

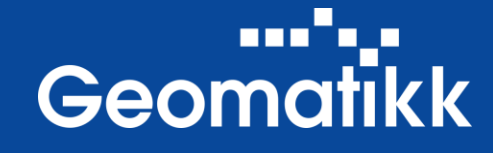

På **Slutrapport**-fliken tas beslut gällande den inkommande slutrapporten.

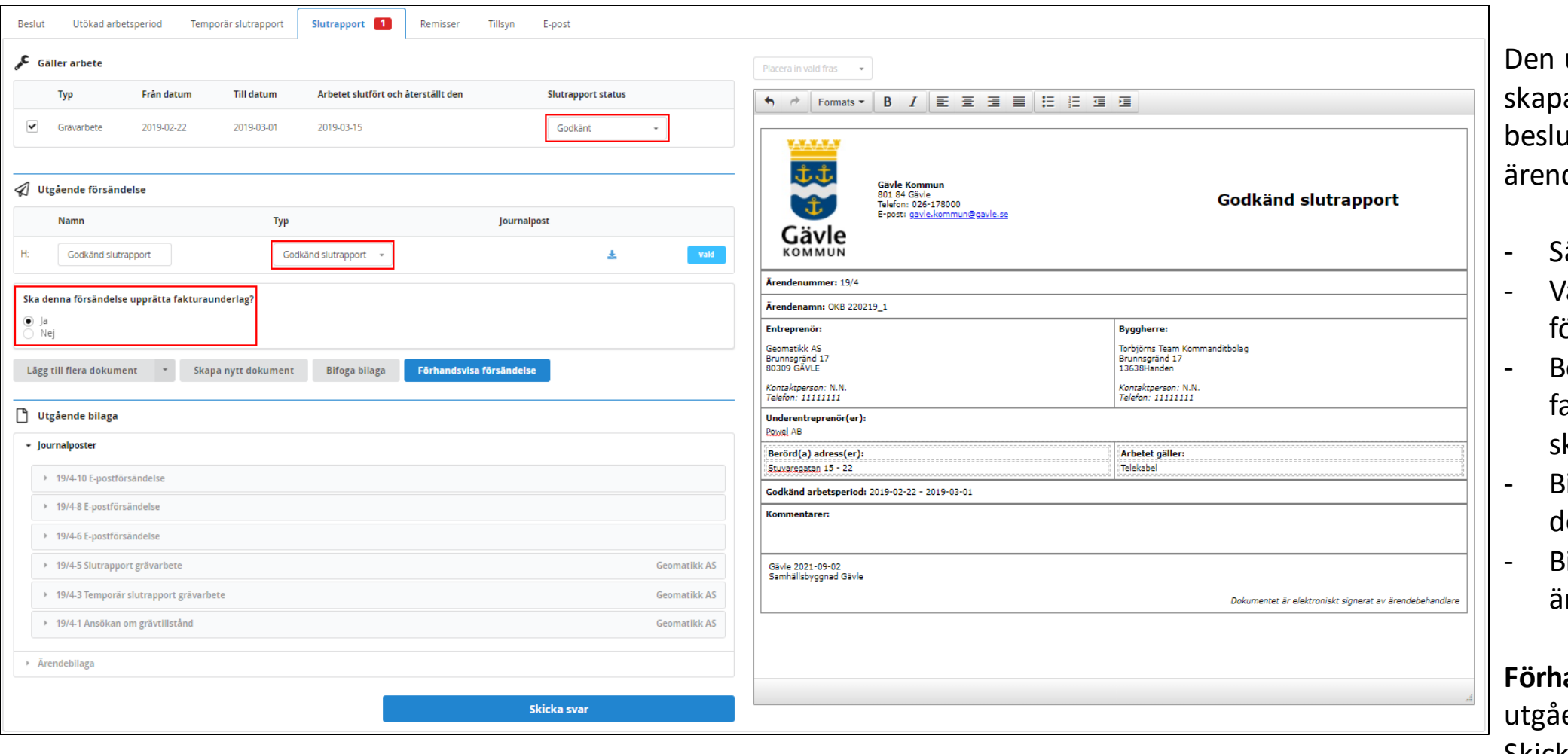

utgående försändelsen as baserat på vilket beslut som tas i ärendet, dets status.

- ätt status.
- 'älj mall för utgående försändelse.
- esluta om akturaunderlag ska kapas eller ej.
- Bifoga eventuellt egna lokument.
- iifoga dokument från ärendet.

andsgranska den ende försändelsen och Skicka iväg den.

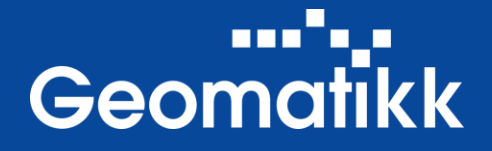

På fliken för **Remisser** visas status på ärendet hos respektive remissenhet.

Vid flikens titel visas, inom parentes, antalet remissenheter som fått förfrågan om remissutlåtande. Under **Status** visas om och hur respektive remissenhet har uttalat sig.

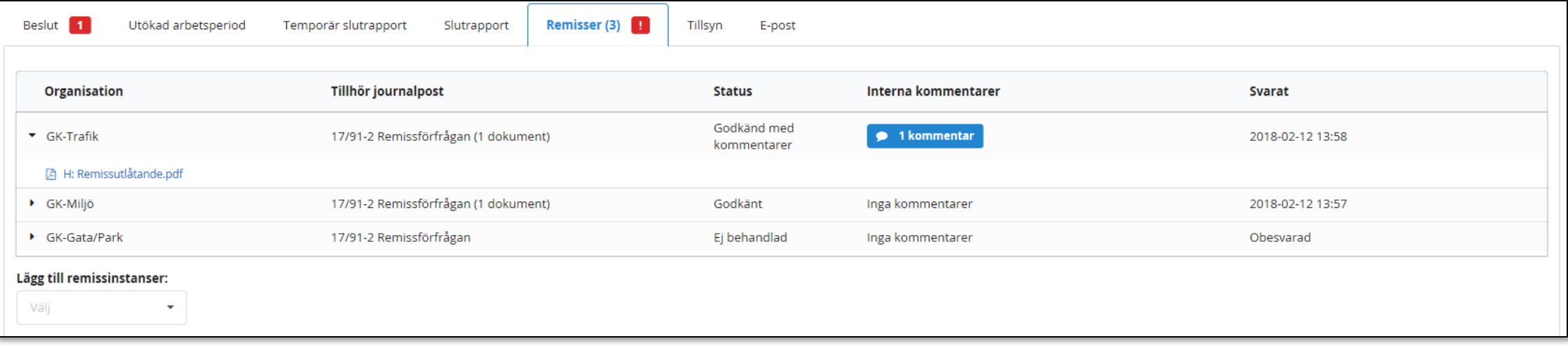

Visar att remissinstansen lämnat en intern kommentar kopplad till journalposten i samband med remissvaret. Interna kommentarer Håll muspekaren över den blå ikonen för att visa kommentaren.• 1 kommentar

Lägg till remissinstanser: Välj

Här finns även möjlighet att skicka ärendet på remiss till ytterligare remissinstanser genom att välja dessa i listan **Lägg till remissinstanser**.

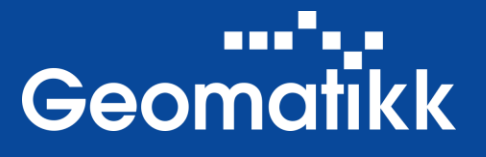

Upprätta tillsyn

På fliken för **Tillsyn** visas de tillsynsärenden som finns för ärendet och här ges även möjlighet att upprätta ett tillsynsärende. Tillsyn genomförs i fält via den mobila applikationen GeoSak Fält.

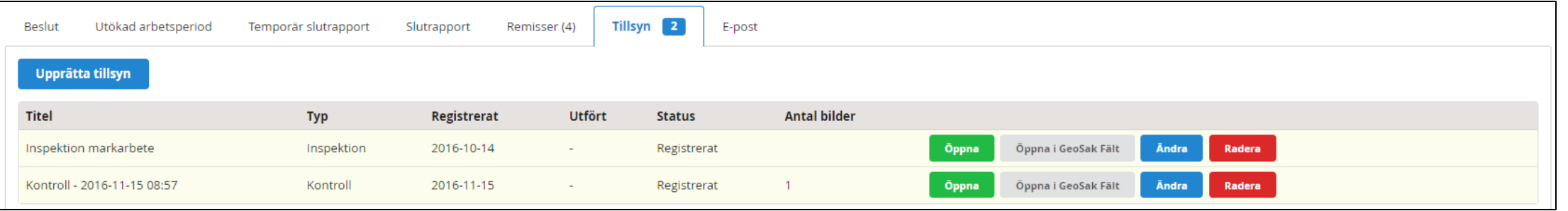

Klicka på knappen **Upprätta tillsyn** för att skapa ett nytt tillsynsärende.

Ett nytt dialogfönster öppnas:

- Välj typ av tillsyn.
- Ge tillsynsärendet en passande titel.
- Beskriv tillsynsärendet.
- Tilldela ärendet till en specifik kontrollant eller lämna den öppen för alla att utföra.
- Välj vilka dokument som skall finnas tillgängliga i GeoSak Fält för kontrollanten.
- Klicka på **Upprätta tillsyn** för att skapa ärendet.

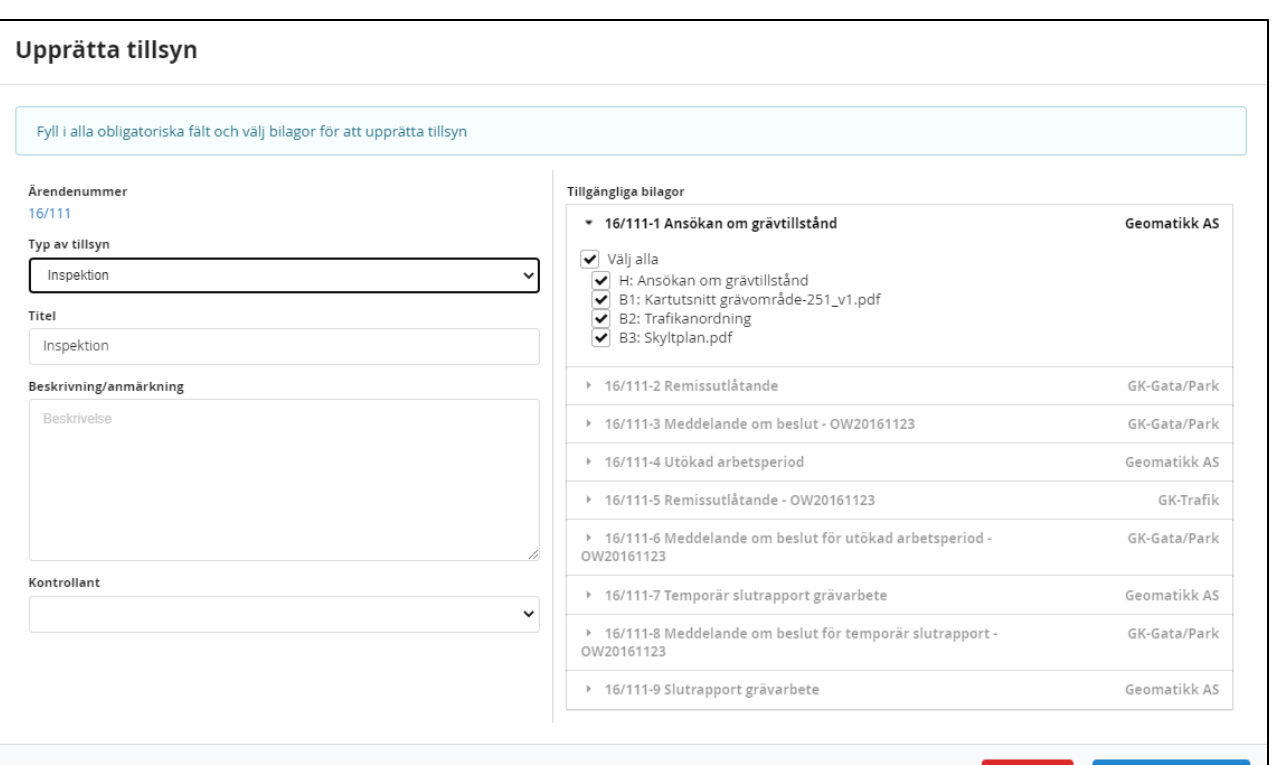

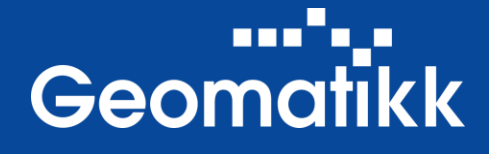

På fliken för **E-post** finns möjlighet till att skicka e-post från ärendet med tillhörande dokument. Använd **Adressregistret** för att välja/skapa kontakter som sedan kan sättas som mottagare av e-postförsändelsen.

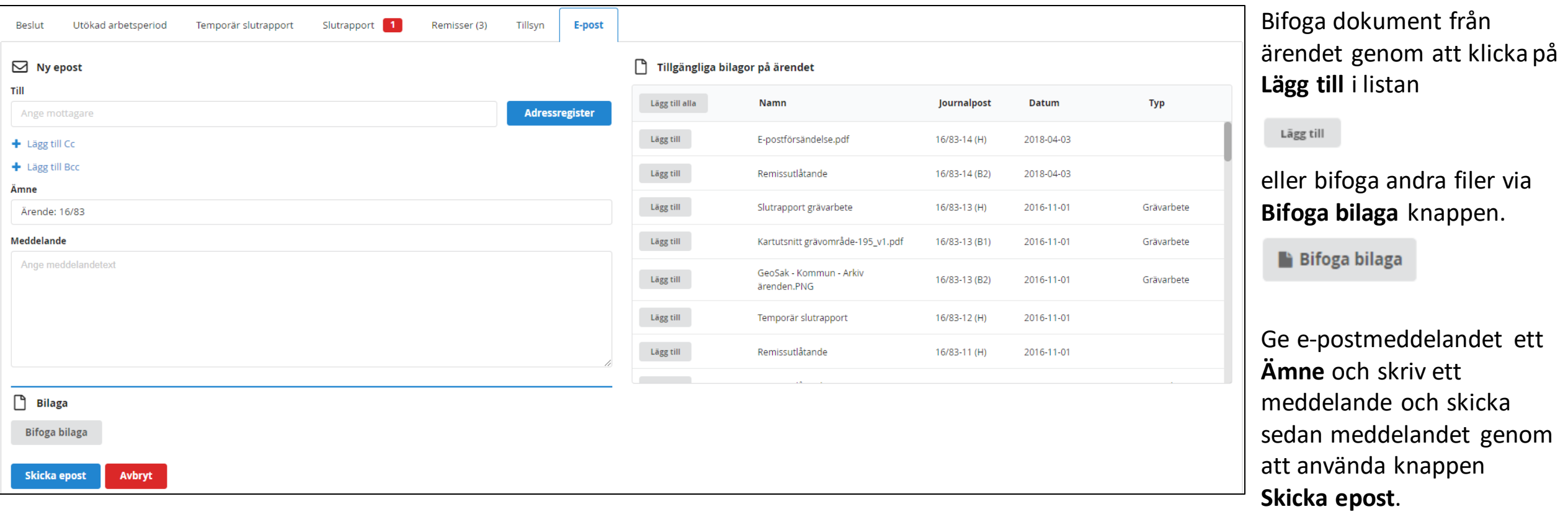

## För en remissenhet ser ärendeöversikten något annorlunda ut.

Ärende 17/72 - Test høring Espen Gå till karta Ärendeinformation Ärendebehandlare 17/72 Ärendenummer: Upprättelsedatum: 2017-08-25 Ärendet behandlas av Ärendetitel **Test høring Espen** Under behandling **Arkivstatus:** Handläggare GK-Trafik Åtgärdstitel: Gå till karta Karta: Ärendetyp: Ansökan Journalpost Blankett Arbete 1 Ansvarig för ansökan 18 Byggherre/Ärendeägare Korrespondens Faktura Ärende kommentarer 1 Innehåll **Avsändare** Daterat Typ **Besvarad** ▶ 2 17/72-10 Remissförfrågan Samhällsbyggnad Gävle 2017-08-25  $N$ Behandla Meny ▶ 2 17/72-7 Remissförfrågan Samhällsbyggnad Gävle 2017-08-25  ${\mathbb N}$ Behandla Meny  $\checkmark$ > <a> 17/72-4 Remissutlåtande - Test høring Espen  ${\mathbb N}$ **GK-Trafik** 2017-08-25 Meny Samhällsbyggnad Gävle 2017-08-25  $\mathbb N$  $\checkmark$ Meny ▶ 2 17/72-2 Remissförfrågan Remissutlåtande Andra remisser Utgående försändelse Placera in vald fras  $\ddot{\phantom{1}}$ **Ange remisstatus** Intern kommentar Godkänt • Intern kommentar **VALUAL** Typ Journalpost 土土 Namn Remissutlåtande Gävle kommun 801 84 Gävle  $\mathbf{d}$ Gävle kommun - Trafik Tif: 026-17 80 00 Remissutlåtande Remissutlåtande Godkänt Ht. E-post: gayle.ko Godkänt Gävle KOMMUN Lägg till flera dokument Skapa nytt dokument Bifoga bilaga Förhandsvisa försändelse Ärendenummer: 17/72 **4** Skicka svar Ärendenamn: Test høring Esper Entreprenör **Byggherre** 

**Journalpostlistan** innehåller endast de poster som är relevanta för remissenheten

ana <sup>n</sup>a ja

**Geomatikk** 

## Vid **Behandling**

- välj remisstatus "Godkänt" , "Ej Godkänt" eller "Ej komplett".
- Välj e-postmall för den utgående försändelsen
- Skriv, eller infoga, eventuella kommentarer
- Bifoga ev. bilagor
- **Förhandsgranska** och **Skicka** remissutlåtandet till ärendebehandlande enhet.

För hjälp och support kontakta Geomatikk Kundtjänst

E-post: [geoansokan@geomatikk.se](mailto:geoansokan@geomatikk.se) Telefon: 026-12 35 00, val 2

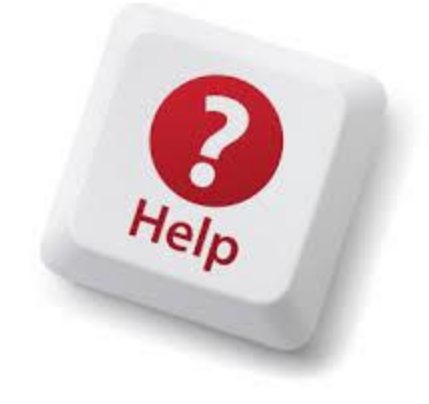

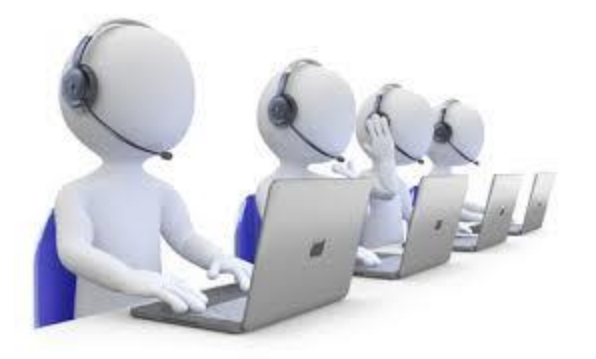

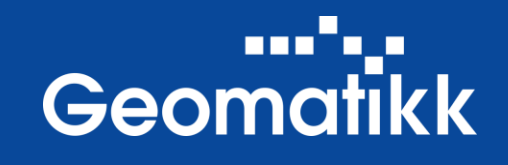